# Technische Anleitung zur Antragstellung

#### aws **Energiekostenzuschuss**

Diese technische Anleitung gibt Ihnen eine Schritt-für-Schritt Erklärung der Antragstellung für den Energiekostenzuschuss im aws-Fördermanager.

Sie finden Erklärungen als Screenshots mit gelben Markierungen in diesem Dokument. Antworten zu häufig gestellten Fragen zum Energiekostenzuschuss finden Sie [hier.](https://www.aws.at/fileadmin/user_upload/Downloads/EKZ/20221128_FAQ_Energiekostenzuschuss.pdf) Um die Antragstellung für den Energiekostenzuschuss einzureichen, loggen Sie sich in den [aws För](https://foerdermanager.aws.at/#/)[dermanager](https://foerdermanager.aws.at/#/) ein.

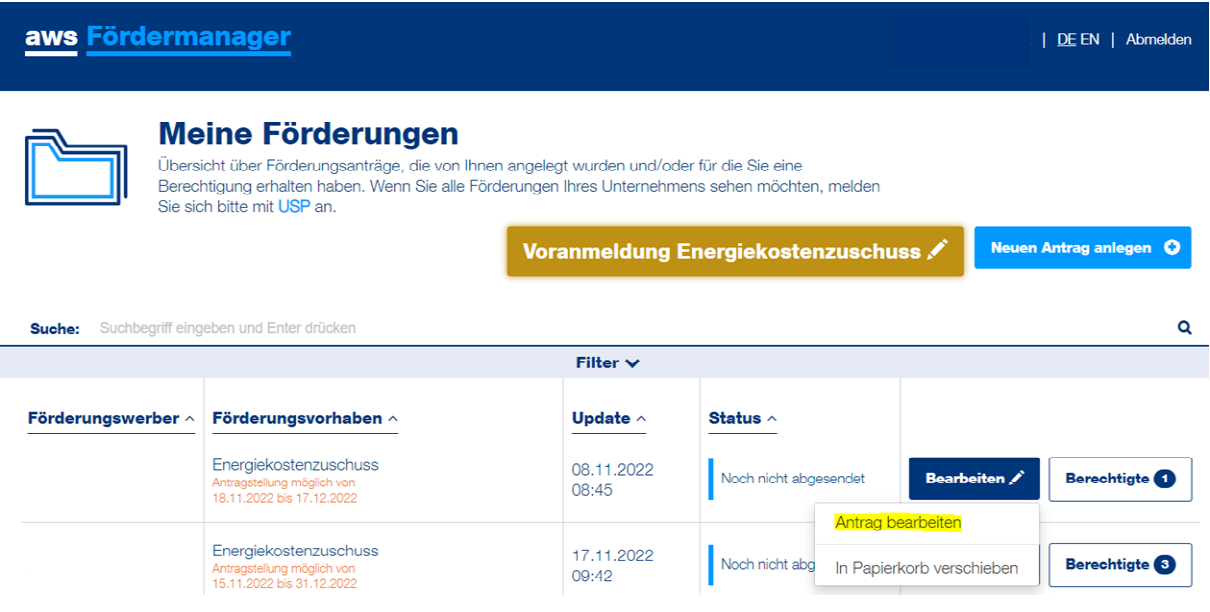

Klicken Sie in der Zeile des betreffenden Förderungsvorhabens auf die Schaltfläche "Bearbeiten" und wählen Sie "Antrag bearbeiten" aus.

Die Antragstellung gliedert sich in sechs Abschnitte, die während der Bearbeitung auf der linken Seite angezeigt werden. Die Reihenfolge bei der Befüllung der Abschnitte ist frei wählbar. Wenn Sie einen Abschnitt vollständig ausgefüllt haben, färbt sich das Symbol für den jeweiligen Schritt grün.

Sie können die Antragstellung in den Abschnitten mit einem Klick auf "Speichern", oder "Speichern & Weiter" zwischenspeichern und an einem anderen Zeitpunkt weiterbearbeiten.

austria wirtschaftsservice (aws

# **Abschnitte der Antragstellung**

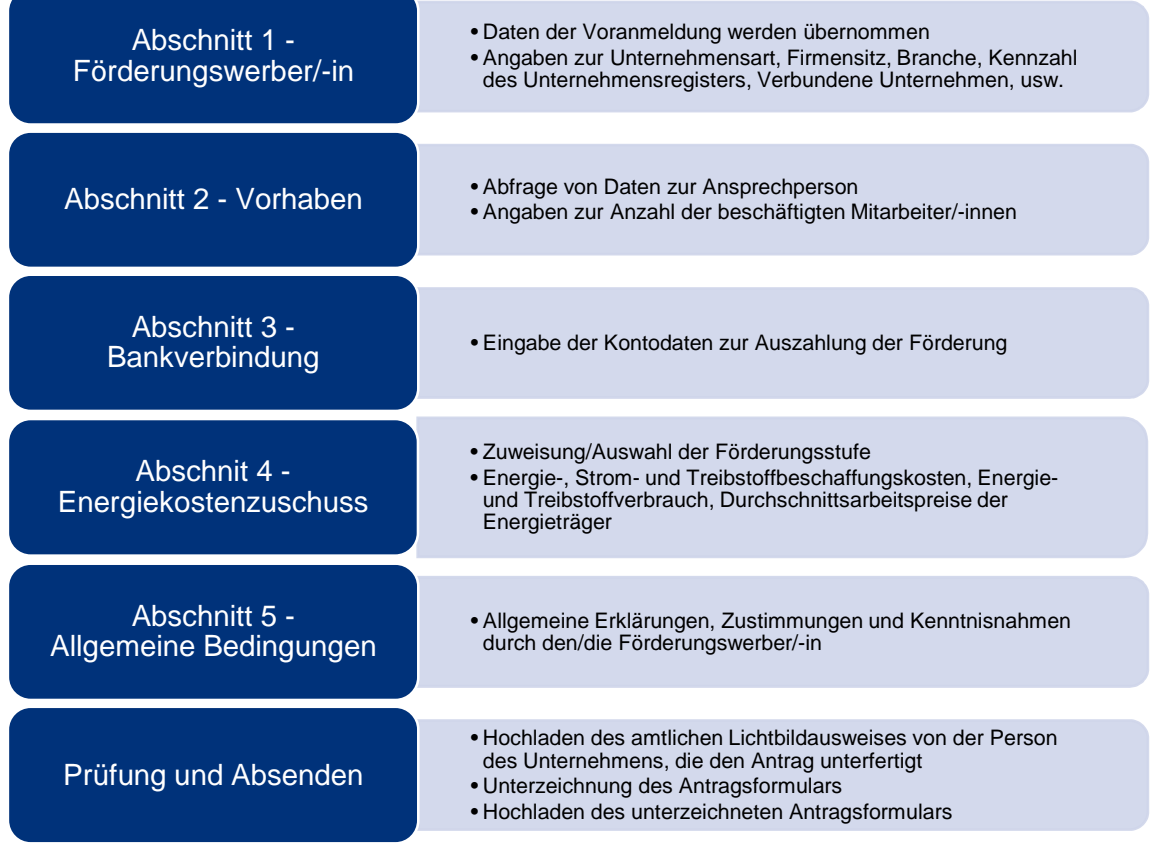

#### **Abschnitt 1 – Förderungswerber/-in**

In diesem Schritt sind allgemeine Angaben zu tätigen. Einige Daten werden bereits von der Voranmeldung übernommen.

Zudem sind Angaben zur Unternehmensart und die Kennzahl des Unternehmensregisters (KUR) erforderlich.

Im [Unternehmensserviceportal \(USP\)](https://www.usp.gv.at/) finden Sie Ihre Kennzahl des Unternehmensregisters (KUR) nach dem Login im Themenblock "Mein USP" bei den "Unternehmensdaten". Falls noch kein Zugang zum Unternehmensserviceportal besteht, ist eine Registrierung notwendig.

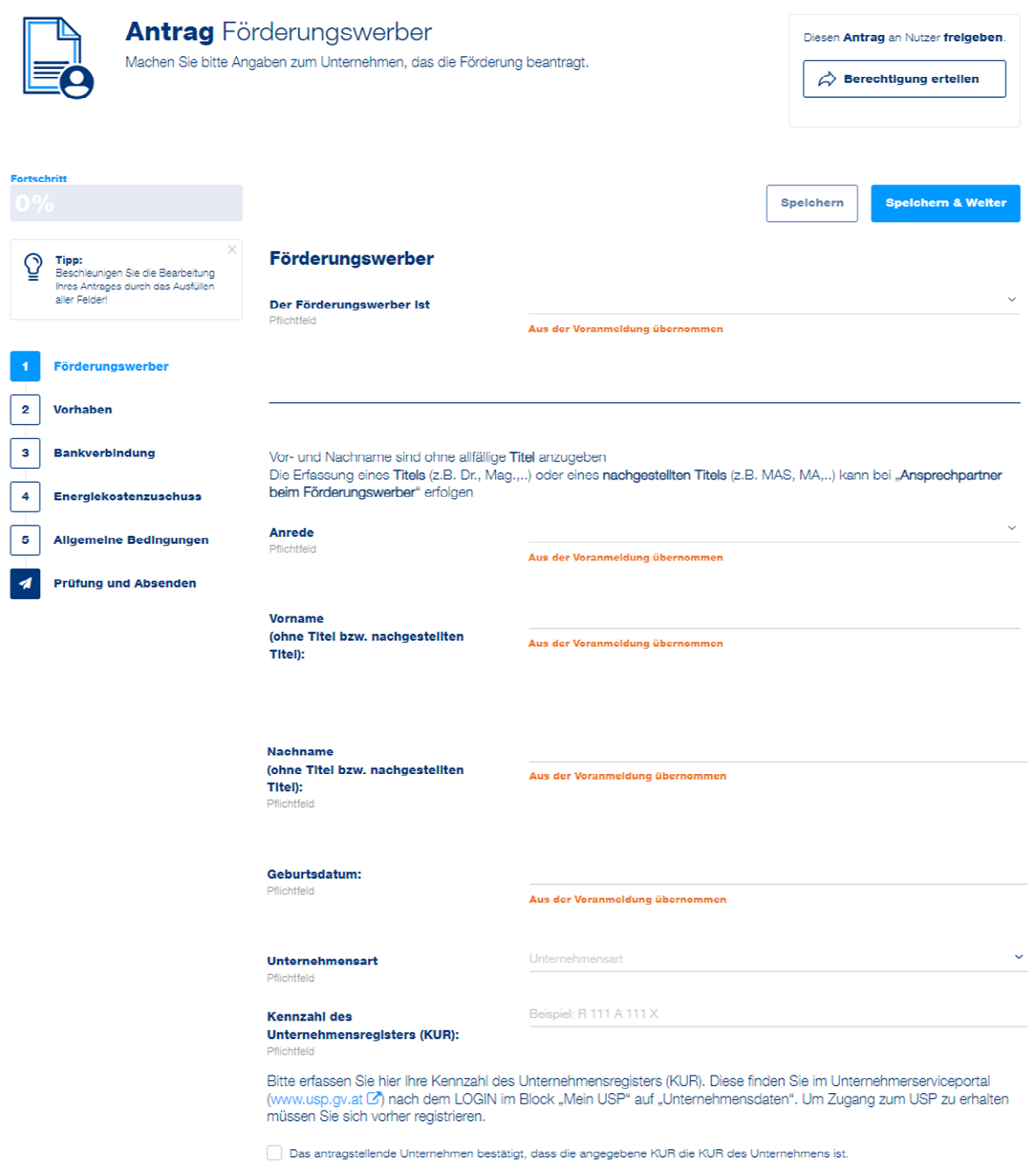

austria wirtschaftsservice aws

Steht Ihr Unternehmen im Eigentum des Bundes, eines Bundeslandes, einer Gemeinde oder von Gemeindeverbänden, ist zu bestätigen, dass das Unternehmen in allen Geschäftsfeldern mit anderen am Markt tätigen Unternehmen im Wettbewerb steht UND im gesamten Unternehmen keine hoheitlichen Aufgaben vollzogen werden. Das Unternehmen und die Steuerberatung bzw. Wirtschaftsprüfung od. Bilanzbuchhaltung kann dies durch entsprechende Dokumente bestätigen.

Eine Auflistung der betroffenen Unternehmen (mit der Kennung S.13) finden Sie hier: ["Staatli](https://www.statistik.at/statistiken/volkswirtschaft-und-oeffentliche-finanzen/oeffentliche-finanzen/oeffentliche-finanzen/oeffentlicher-sektor)[che Einheiten"](https://www.statistik.at/statistiken/volkswirtschaft-und-oeffentliche-finanzen/oeffentliche-finanzen/oeffentliche-finanzen/oeffentlicher-sektor)

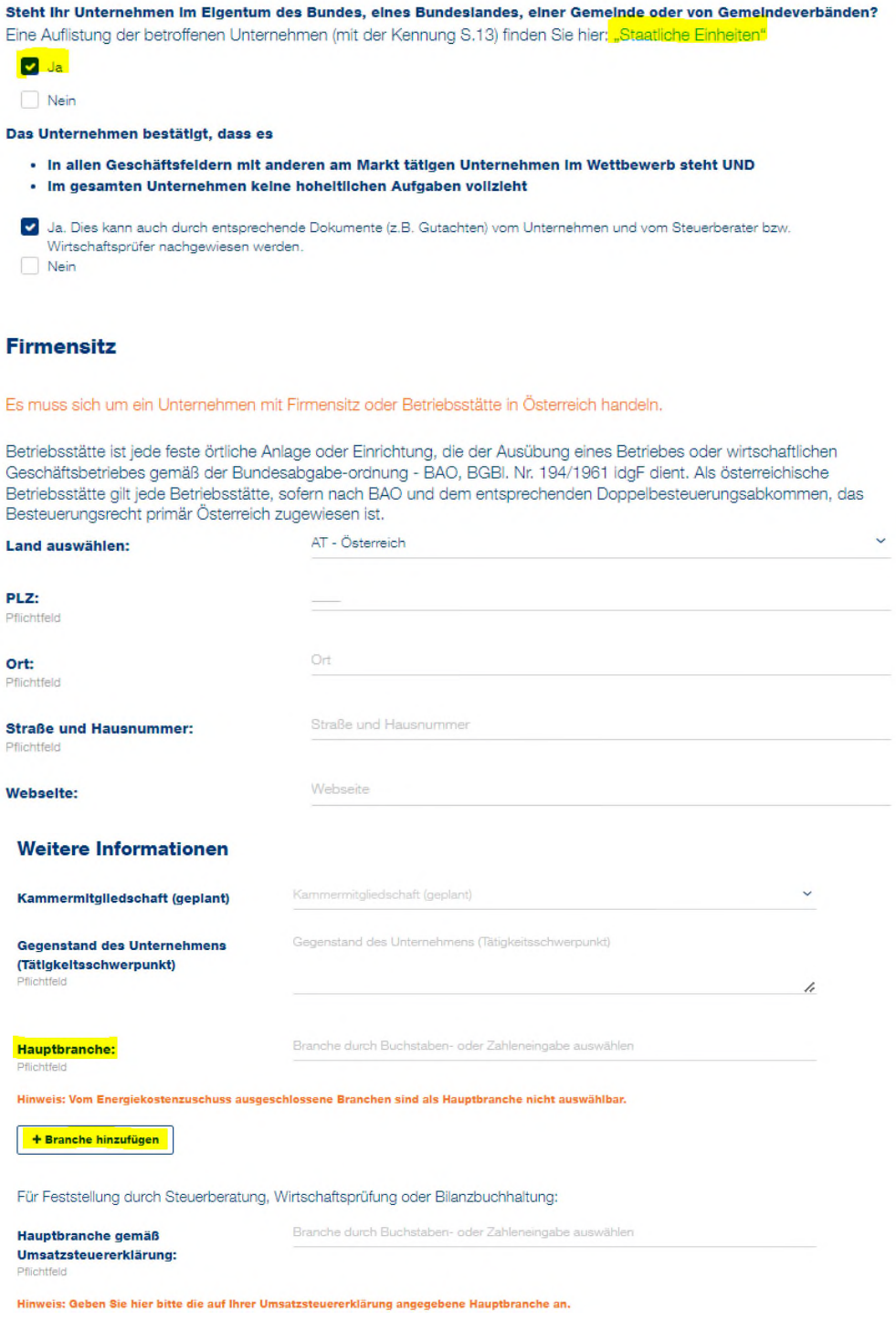

austria wirtschaftsservice aws

Ist ein Unternehmen in mehreren Branchen tätig, gilt die Hauptbranche gemäß Umsatzsteuererklärung. Für den Fall, dass die Umsatzsteuererklärung keine Branchenangabe vorsieht oder vorsehen wird (Punkt 11.2 der Förderungsrichtlinie), ist die Übereinstimmung mit der Branchenangabe in der Einkommens- bzw. Körperschaftssteuererklärung festzustellen.

Wenn ein Unternehmen in mehreren Branchen tätig ist, können diese durch einen Klick auf "+Branche hinzufügen" hinzugefügt werden.

#### Verbundene Unternehmen

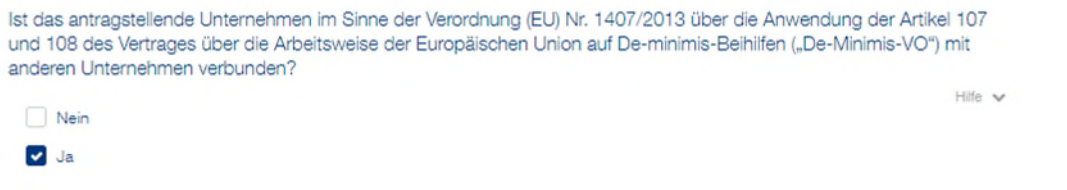

+ Beteiligung hinzufügen

Bei verbundenen Unternehmen iSd "De-Minimis-VO" können die Beteiligungen per Klick auf "+Beteiligung" hinzufügen" eingegeben werden.

Bei dem Hinzufügen von Verbundenen Unternehmen kann ausgewählt werden, ob das Unternehmen im Firmenbuch eingetragen ist oder ob es sich um einen Verein handelt. Dementsprechend ist entweder die Firmenbuchnummer bzw. bei einem Verein, die ZVR-Zahl, sowie die Beteiligung in % anzugeben.

*Bitte achten Sie auf das korrekte Format der Firmenbuchnummer (6 Ziffern + 1 Buchstabe) bzw. der ZVR-Zahl (10-stellige ZVR-Zahl, gegebenenfalls mit führenden Nullen).* 

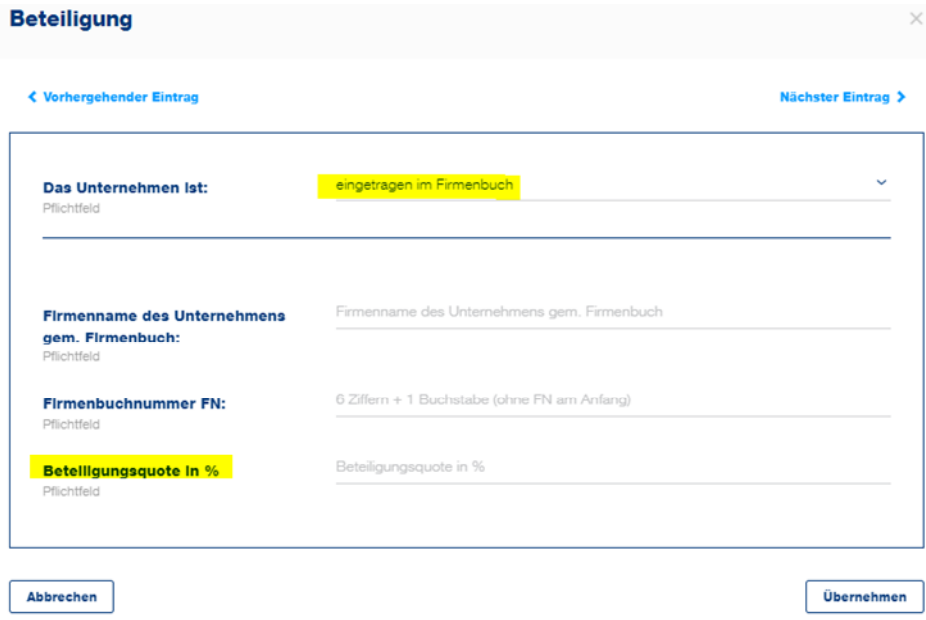

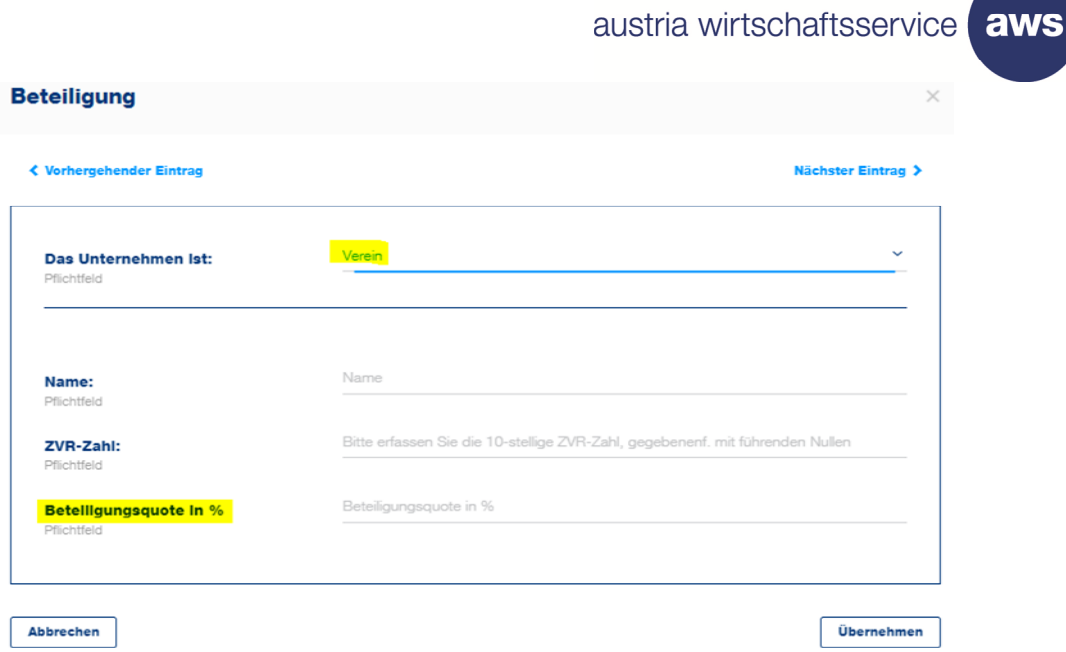

austria wirtschaftsservice aws

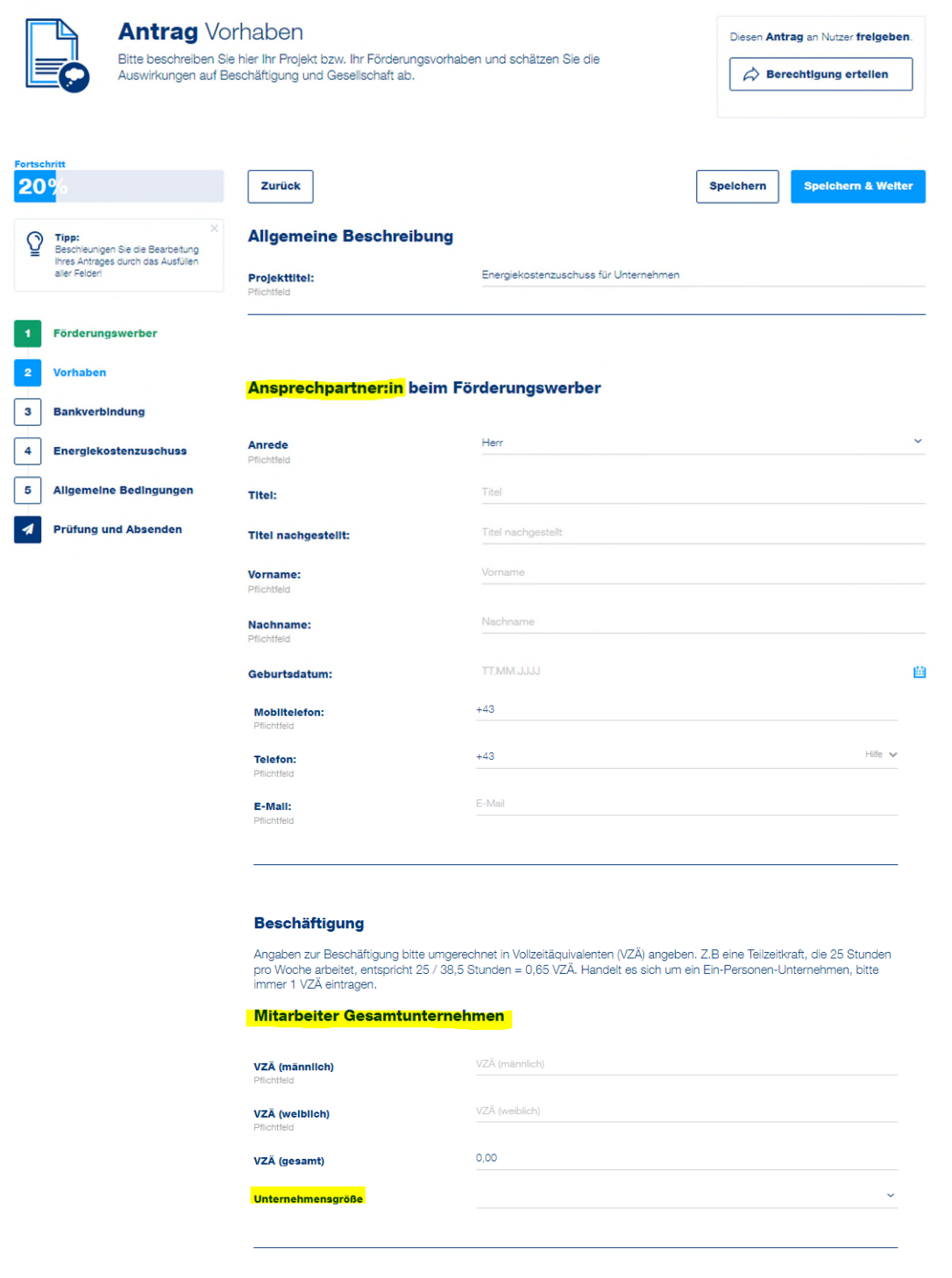

# **Abschnitt 2 – Vorhaben**

In diesem Abschnitt werden Angaben zum/zur Ansprechpartner-/in beim Förderwerber angegeben.

Die Anzahl der Vollzahläquivalente an männlichen und weiblichen Mitarbeiter/-innen wird eingegeben. Daraus ermittelt sich automatisch die Unternehmensgröße (z.B. Kleinstunternehmen, Kleinunternehmen und weitere).

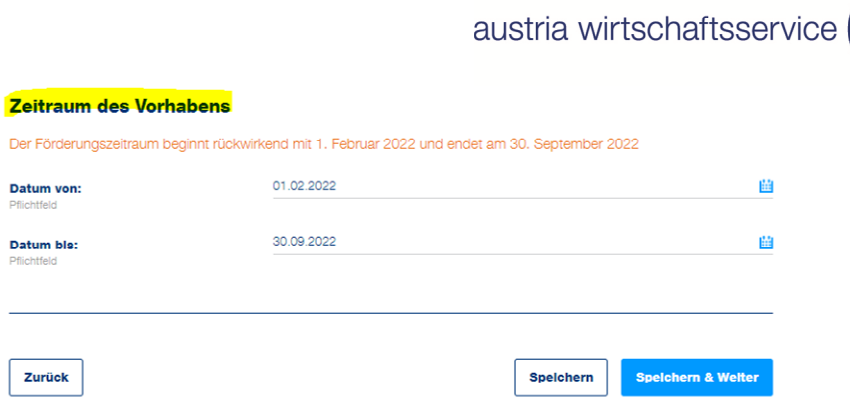

aws

# **Abschnitt 3 – Bankverbindung**

Erfassen Sie hier in diesem Schritt bitte Ihre Kontodaten. Das Feld "Kontoinhaber" ist gemäß der Eingabe bei der Voranmeldung befüllt.

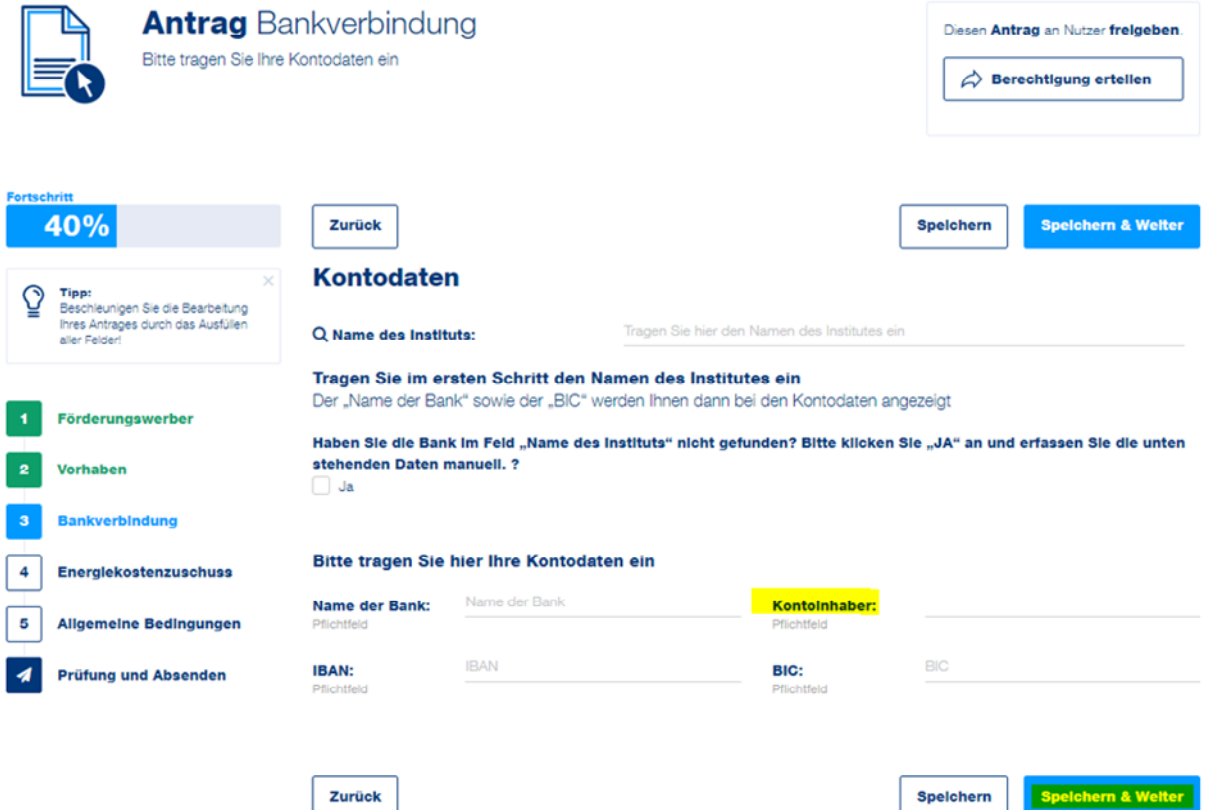

Geben Sie den Namen des Bankinstituts ein. Anschließend können Sie das zutreffende Institut aus der Liste auswählen.

Wenn das entsprechende Institut gefunden wurde, wird der Name der Bank und der BIC automatisch befüllt.

Wenn das entsprechende Institut nicht gefunden werden kann, klicken Sie bei dem Feld "Name des Instituts nicht gefunden" auf JA und füllen Sie die Felder "Name der Bank" und "BIC" manuell aus.

Geben Sie den IBAN ein und klicken Sie auf die Schaltfläche "Speichern & Weiter", um zum nächsten Abschnitt der Antragstellung zu gelangen.

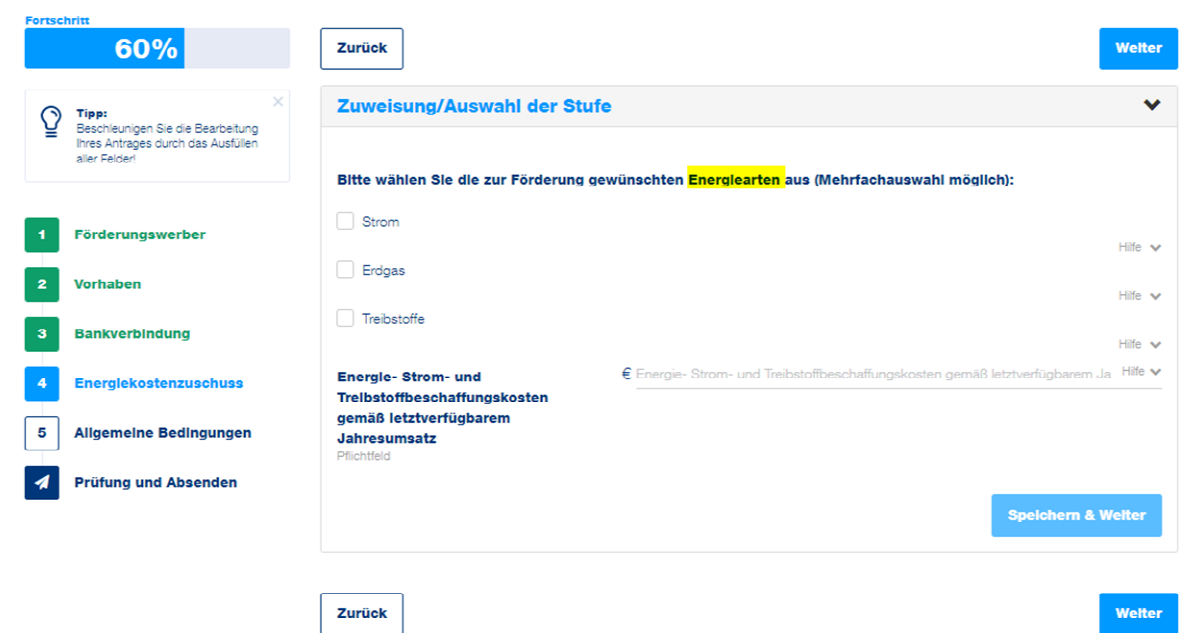

# **Abschnitt 4 – Energiekostenzuschuss**

In diesem Schritt sind die zu fördernden Energiearten auszuwählen, eine Mehrfachauswahl ist möglich.

Abhängig davon, welche Energiearten ausgewählt werden, gibt es dementsprechend eine weitere Vorgehensweise.

# **Basisstufe**

### **Umsatz des letztverfügbaren Jahresabschlusses übersteigt EUR 700.000.- NICHT**

Die Energie-, Strom- und Treibstoffbeschaffungskosten gemäß dem letztverfügbaren Jahresumsatz sind anzugeben.

Anschließend ist der Umsatz des letztgültigen Jahresabschlusses in EUR einzugeben. Wenn dieser EUR 700.000 € nicht übersteigt, wird mit der Angabe der angefallenen Strom-, Erdgasund Treibstoffkosten sowie und deren Verbrauch fortgefahren.

Hierfür kann entweder die Berechnungshilfe als Excel heruntergeladen werden, welche nach dem Ausfüllen über den Button "Excel Import" wieder hochgeladen wird. Die Excel Datei beinhaltet als Hilfestellung zum Ausfüllen eine Erläuterung auf dem ersten Tabellenblatt. Zudem kann die [Ausfüllhilfe](https://www.aws.at/fileadmin/user_upload/Downloads/EKZ/Ausfuellhilfe_Berechnungshilfe_Basisstufe.pdf) eine Hilfestellung für das korrekte Befüllen der Excel-Datei dienen.

Alternativ können Sie statt der Verwendung der Excel Berechnungshilfe auch die Daten direkt im Fördermanager eingeben.

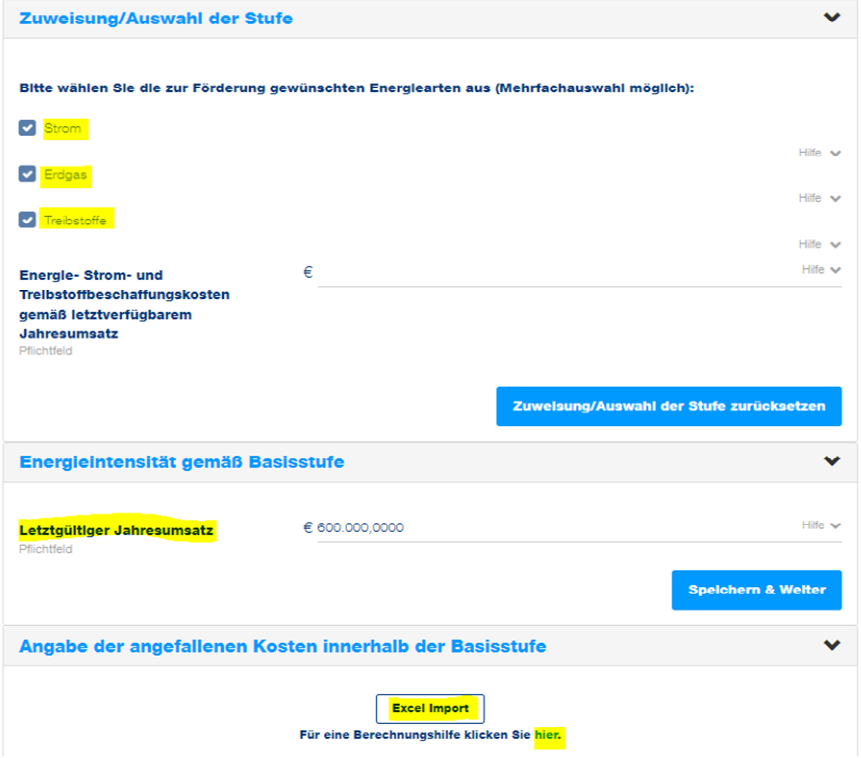

aws

#### Berechnung der Zuschusshöhe für Strom

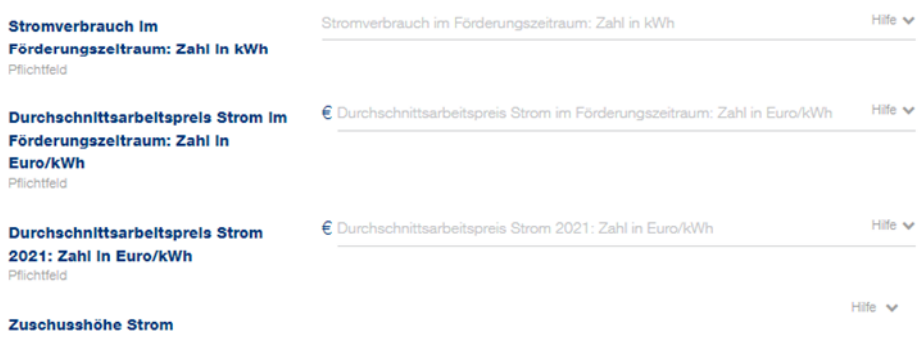

#### Berechnung der Zuschusshöhe für Erdgas

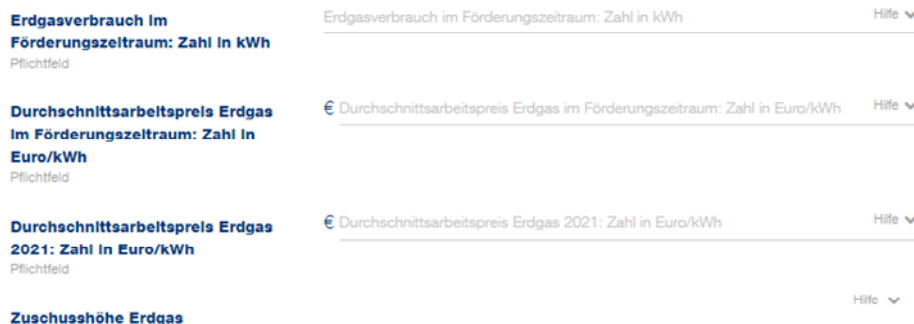

#### Berechnung der Zuschusshöhe für Treibstoffe

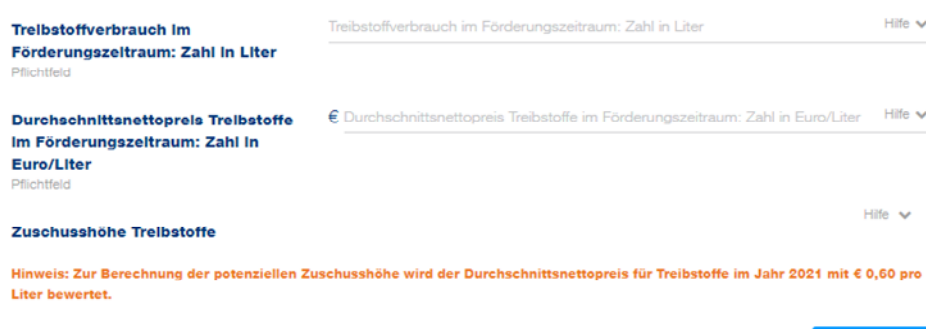

#### Für **Strom und Erdgas** sind folgende Angaben zu tätigen:

- Durchschnittsarbeitspreis im Förderungszeitraum in Euro/kWh
- Verbrauch im Förderungszeitraum in kWh
- Durchschnittsarbeitspreis im Jahr 2021 in Euro/kWh

#### Für die Berechnung der Zuschusshöhe von **Treibstoffen**:

- Treibstoffverbrauch im Förderungszeitraum in Liter
- Durchschnittsnettopreis (exkl. Ust und MöSt) im Förderzeitraum in Euro/Liter

Spelchern

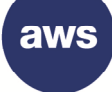

**Spelchern & Welter** 

# **Umsatz des letztverfügbaren Jahresumsatzes übersteigt EUR 700.000.-**

Wenn der Jahresumsatz EUR 700.000.- überschreitet, ist der Produktionswert zum Nachweis der Energieintensität anzuführen. Wie sich der Produktionswert berechnet, kann in den [FAQs](https://www.aws.at/fileadmin/user_upload/Downloads/EKZ/20221128_FAQ_Energiekostenzuschuss.pdf) nachgelesen werden. Ein Unternehmen gilt als energieintensiv, wenn sich die Energie- und Strombeschaffungskosten auf mindestens 3 % des Produktionswertes belaufen.

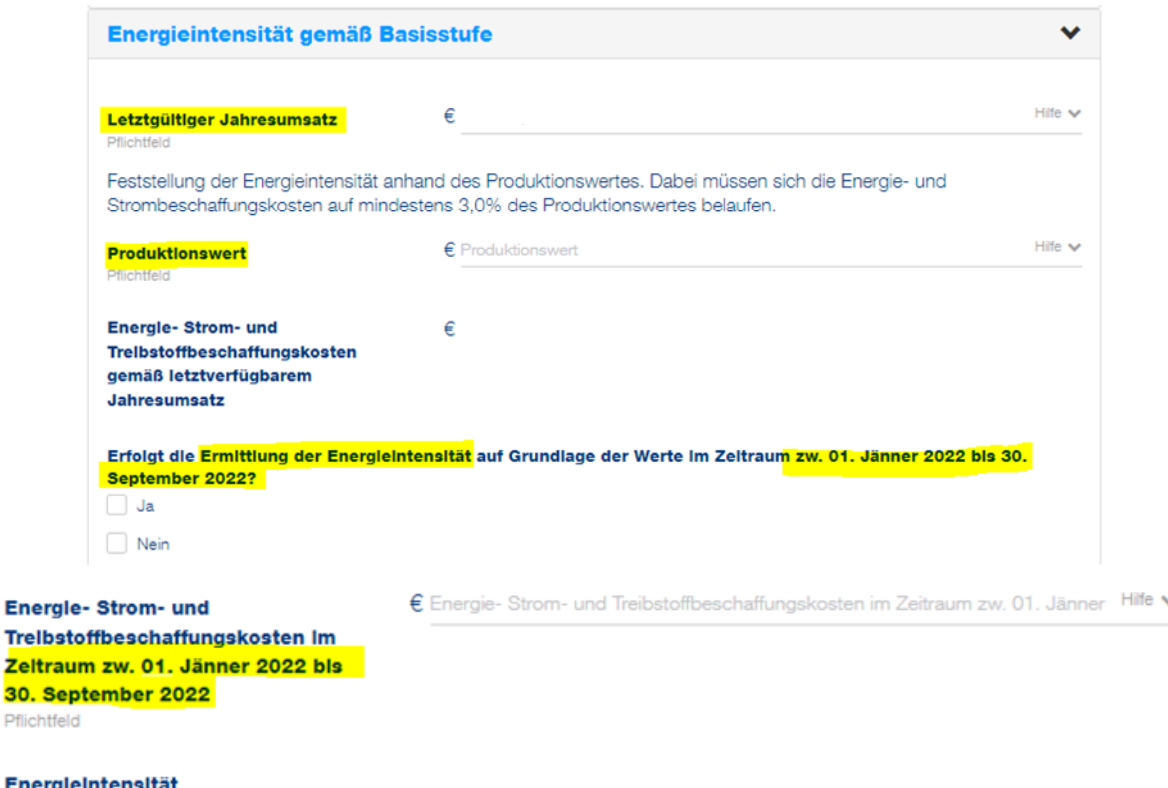

Zudem wird abgefragt, ob die Ermittlung der Energieintensität auf Grundlage der Werte im Zeitraum zwischen 01. Jänner 2022 bis 30. September 2022 erfolgt.

Bei der Auswahl "JA" sind dementsprechend diese Kosten einzugeben. Bei der Auswahl "NEIN" wird direkt mit der Angabe der angefallenen Strom-, Erdgas- und Treibstoffkosten sowie und deren Verbrauch fortgefahren. Hierfür kann die Berechnungshilfe als Excel heruntergeladen und nach dem Ausfüllen über den Button "Excel Import" wieder hochgeladen werden (die Excel Datei beinhaltet eine Ausfüllhilfe).

Alternativ können diese Daten direkt im Fördermanager eingegeben werden.

Für **Strom und Erdgas** sind folgende Angaben zu tätigen:

- Durchschnittsarbeitspreis im Förderungszeitraum in Euro/kWh
- Verbrauch im Förderungszeitraum in kWh
- Durchschnittsarbeitspreis im Jahr 2021 in Euro/kWh

Für die Berechnung der Zuschusshöhe von **Treibstoffen**:

- Treibstoffverbrauch im Förderungszeitraum in Liter
- Durchschnittsnettopreis (exkl. Ust und MöSt) im Förderzeitraum in Euro/Liter

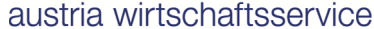

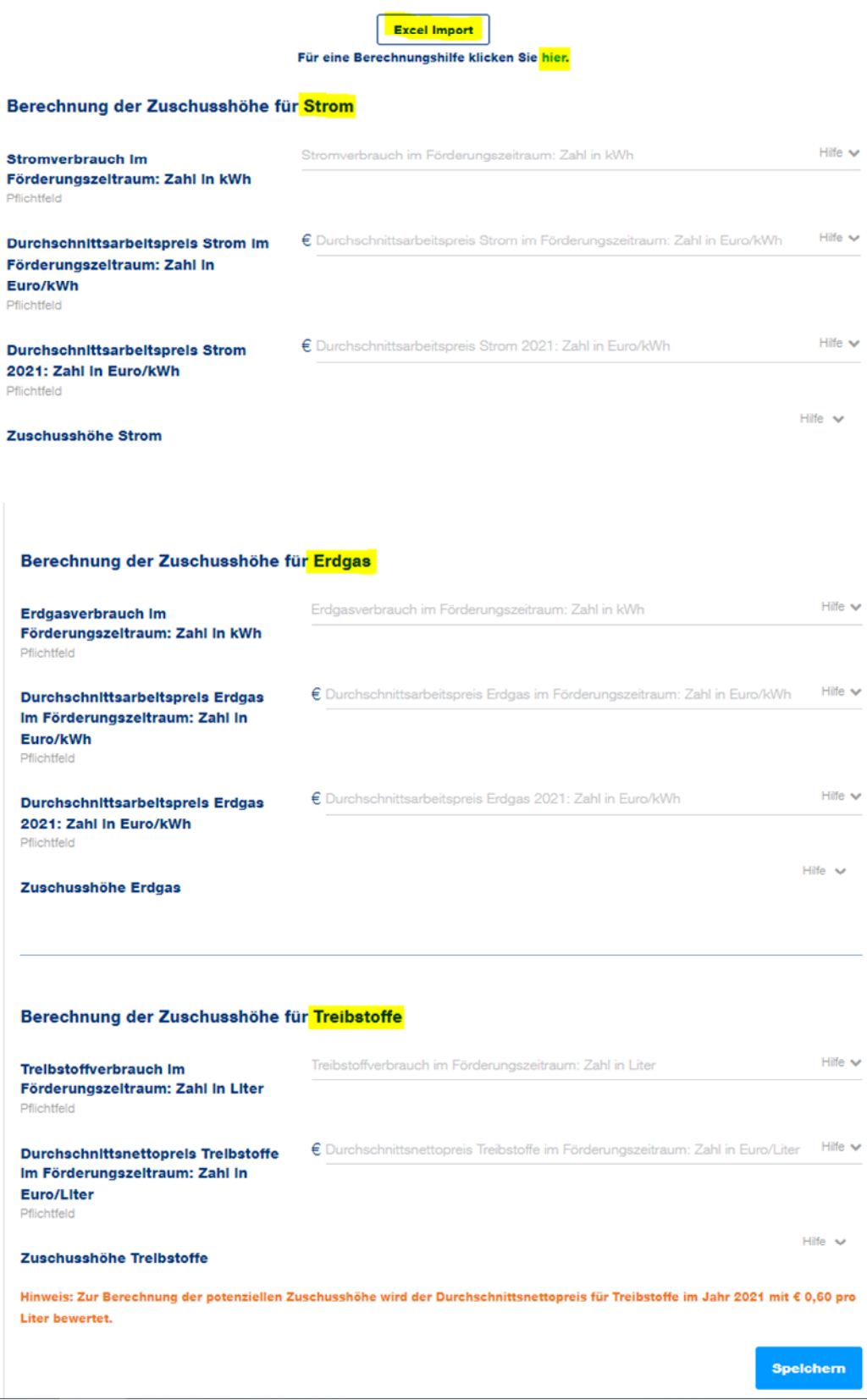

#### **Berechnungsstufe 2**

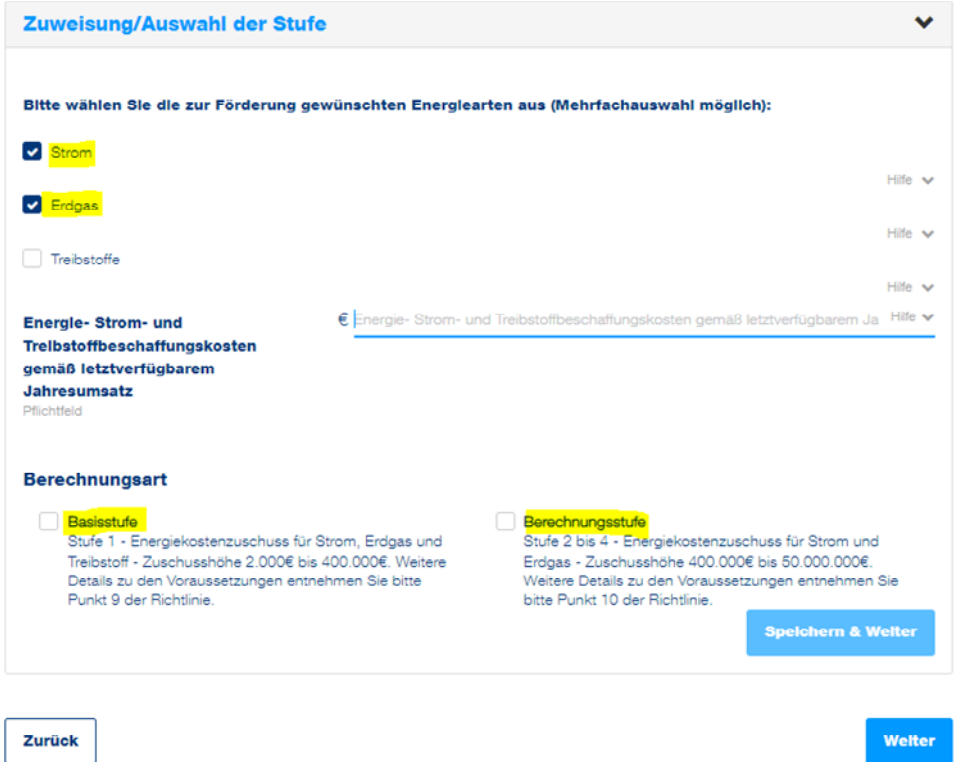

In der Berechnungsstufe 2 sind Mehrkosten für Strom und Erdgas förderungsfähig. Die Energie-, Strom- und Treibstoffbeschaffungskosten gemäß dem letztverfügbaren Jahresumsatz sind anzugeben.

Zusätzliche Informationen zu Kriterien der Berechnungsstufe 2 sind in den Hilfetexten zu finden. Eine vollumfassende Beschreibung entnehmen Sie bitte der [Richtlinie.](https://www.aws.at/fileadmin/user_upload/Content.Node/media/richtlinien/ab_20221121_Energiekostenzuschuss_RL.pdf)

**Umsatz des letztverfügbaren Jahresabschlusses übersteigt EUR 700.000.- NICHT** 

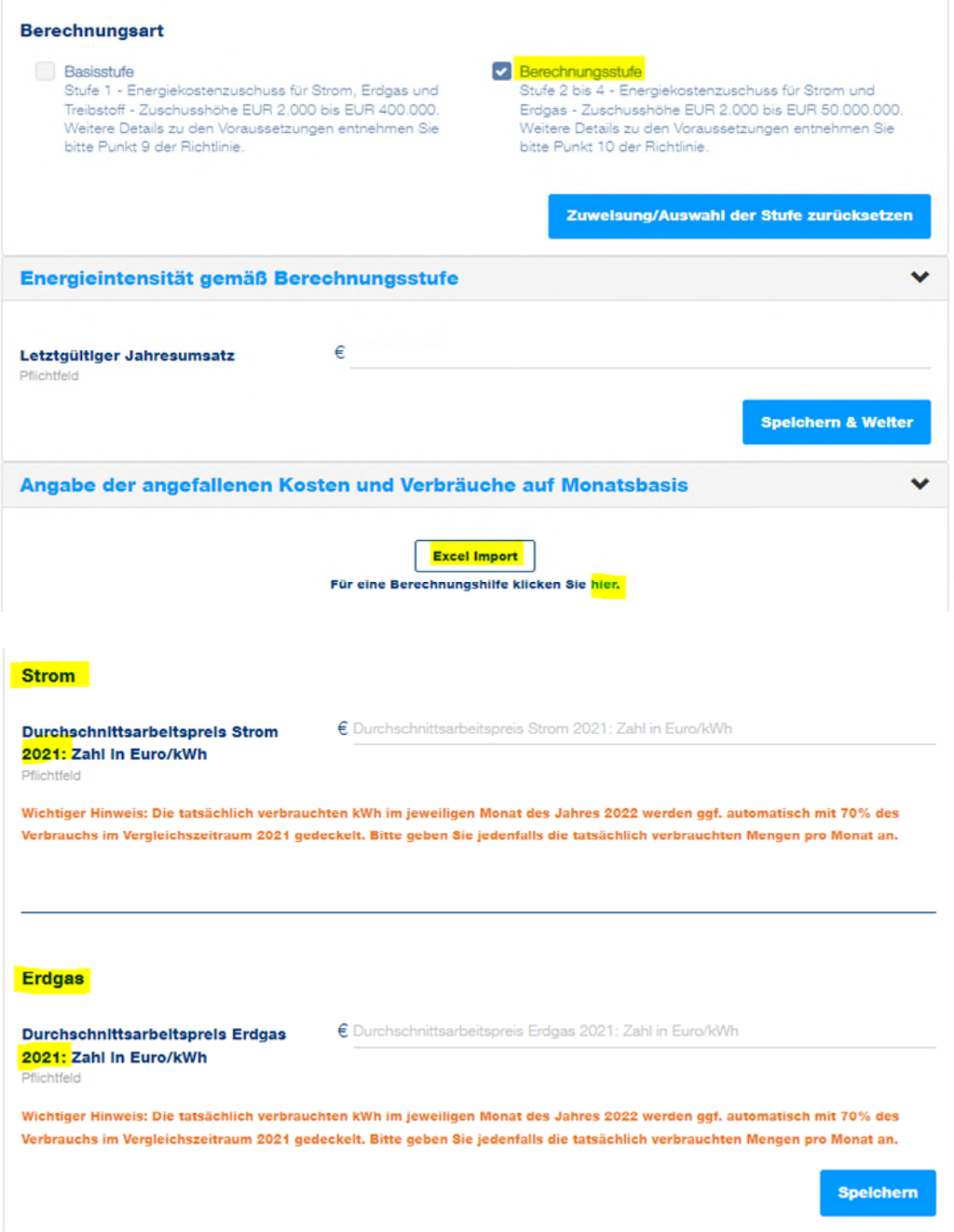

In diesem Schritt werden die angefallenen Kosten und Verbräuche für Strom und Erdgas auf **Monatsbasis** angegeben. Der Durchschnittsarbeitspreis für Strom und Erdgas für das Jahr 2021 ist in Euro pro kWh anzugeben.

Hierfür kann die Berechnungshilfe als Excel heruntergeladen, befüllt und über den Button "Excel Import" wieder hochgeladen werden. Alternativ können diese Daten direkt im Fördermanager eingegeben werden.

Die tatsächlich verbrauchten kWh im jeweiligen Monat des Jahres 2022 werden ggf. automatisch mit 70% des Verbrauchs im Vergleichszeitraum 2021 gedeckelt. Bitte geben Sie jedenfalls die tatsächlich verbrauchten Mengen pro Monat an.

austria wirtschaftsservice aws

Wird die Excel-Datei nicht verwendet, sondern die Daten für Kosten und Verbräuche direkt im Fördermanager eingegeben, gelangt man zur nachfolgenden Ansicht.

Per Klick auf das gelb markierte Symbol öffnet sich die Ansicht für den jeweiligen Monat des förderfähigen Zeitraumes (Februar bis September 2022).

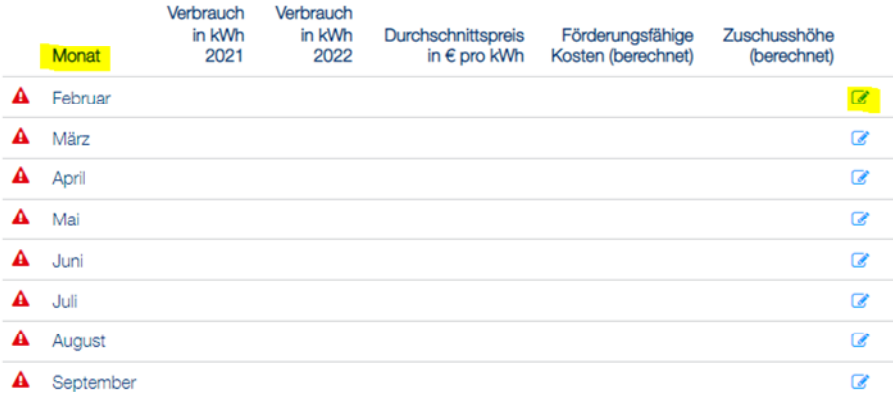

Der Stromverbrauch in kWh für 2021 bezieht sich auf die tatsächlich verbrauchten Kilowattstunden im jeweiligen Monat.

Die Deckelung des förderfähigen Verbrauchs mit 70 % im Vergleich zum Vorjahr wird gegebenenfalls automatisch berücksichtigt.

Der Durchschnittspreis pro Kilowattstunde bezieht sich auf den jeweiligen Monat.

Für die Eingabe der Werte für Erdgas ist nach demselben Schema vorzugehen.

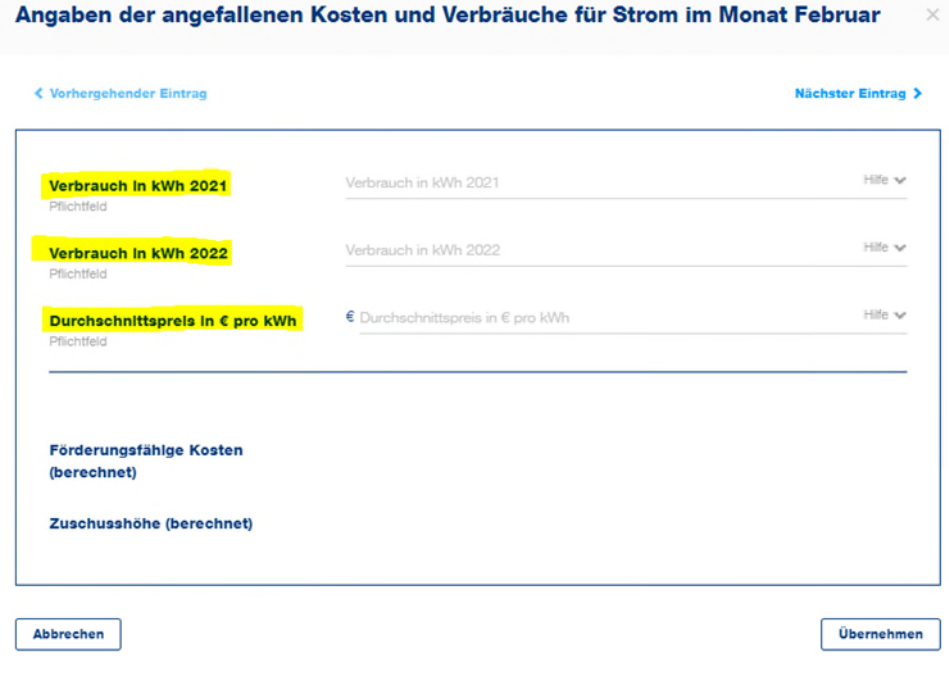

#### **Umsatz des letztverfügbaren Jahresabschlusses übersteigt EUR 700.000.-**

Wenn der letztverfügbare Jahresumsatz EUR 700.000.- überschreitet, ist zusätzlich der Produktionswert in Euro einzugeben.

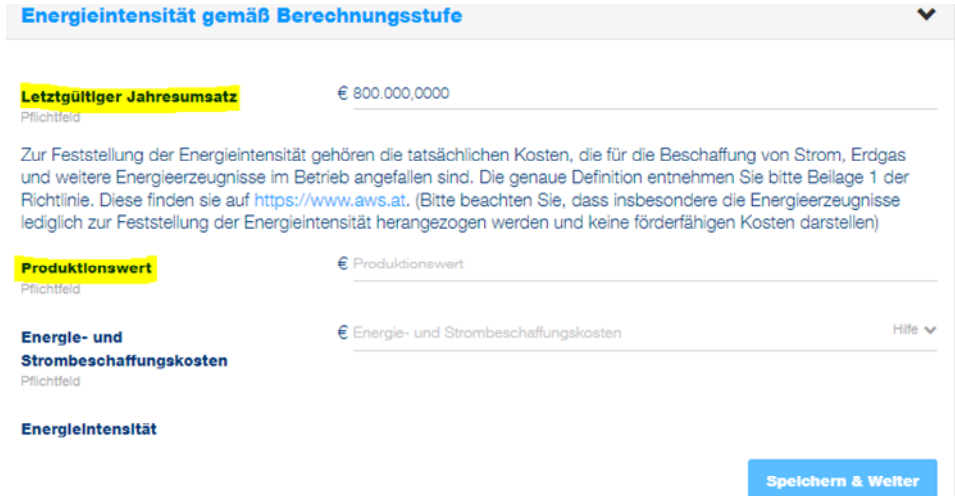

In diesem Schritt werden die angefallenen Kosten und Verbräuche auf **Monatsbasis** angegeben. Der Durchschnittsarbeitspreis für Strom und Erdgas für das Jahr 2021 ist in Euro pro kWh einzugeben. Hierfür kann die Berechnungshilfe als Excel heruntergeladen, befüllt und über den Button "Excel Import" wieder hochgeladen werden. Alternativ können diese Daten direkt im Fördermanager eingegeben werden.

Die tatsächlich verbrauchten kWh im jeweiligen Monat des Jahres 2022 werden ggf. automatisch mit 70% des Verbrauchs im Vergleichszeitraum 2021 gedeckelt. Bitte geben Sie jedenfalls die tatsächlich verbrauchten Mengen pro Monat an.

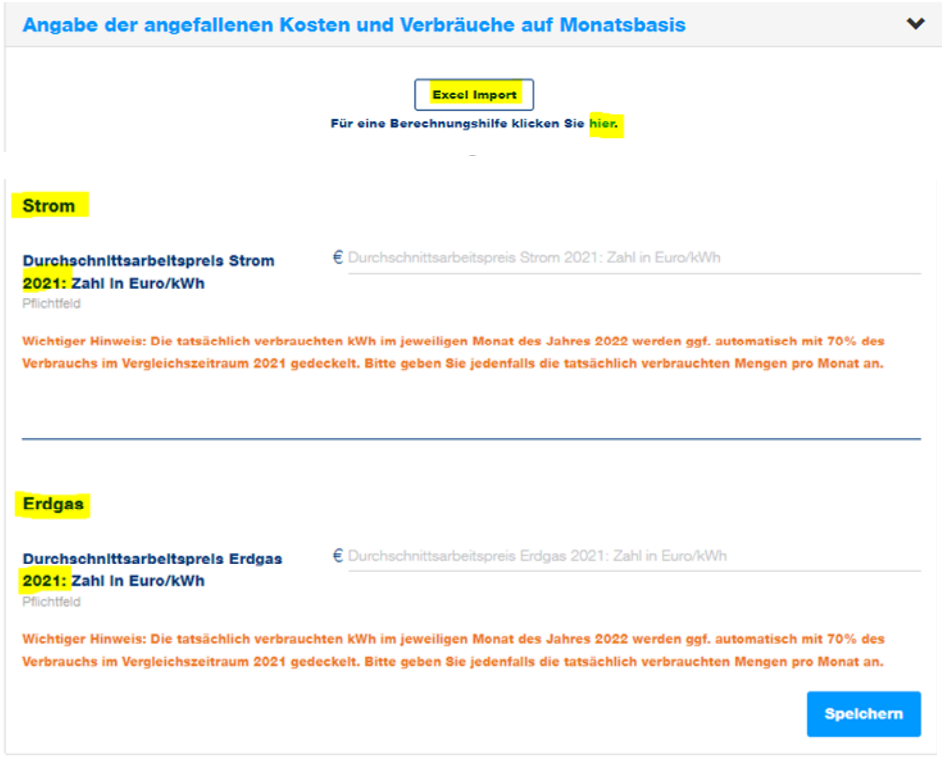

Wird die Excel-Datei nicht verwendet, sondern die Daten für Kosten und Verbräuche direkt im Fördermanager eingegeben, gelangt man zur nachfolgenden Ansicht.

Per Klick auf das gelb markierte Symbol öffnet sich die Ansicht für den jeweiligen Monat des förderfähigen Zeitraumes (Februar bis September 2022).

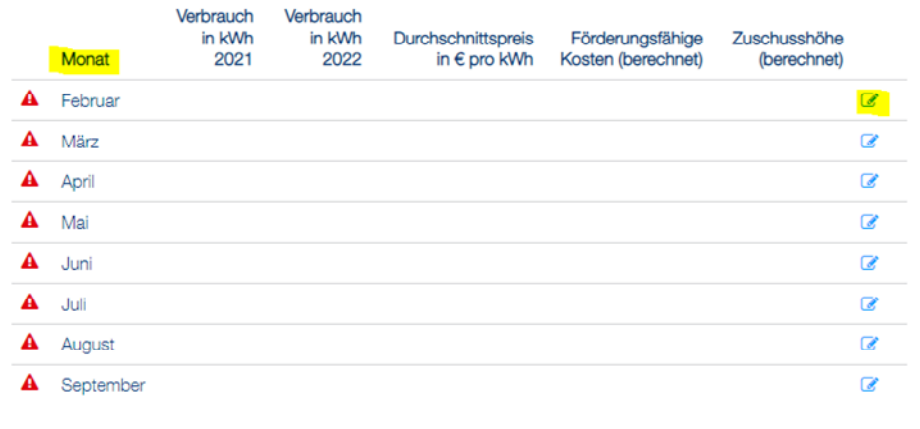

Der Stromverbrauch in kWh für 2021 bezieht sich auf die tatsächlich verbrauchten Kilowattstunden im jeweiligen Monat.

Der Verbrauch für das Jahr 2022 bezieht sich auf die tatsächlich verbrauchten Kilowattstunden im jeweiligen Monat. Die Deckelung des förderfähigen Verbrauchs mit 70 % im Vergleich zum Vorjahr wird gegebenenfalls automatisch berücksichtigt.

Angaben der angefallenen Kosten und Verbräuche für Strom im Monat Februar

Der Durchschnittspreis pro Kilowattstunde bezieht sich auf den jeweiligen Monat.

Für die Eingabe der Werte für Erdgas ist nach demselben Schema vorzugehen.

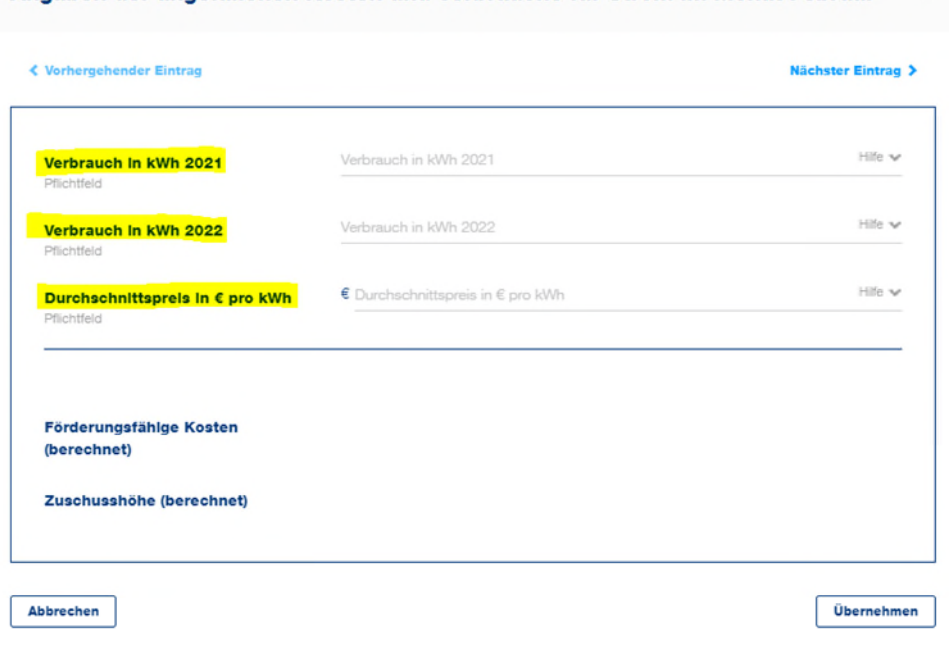

## **Berechnungsstufe 3**

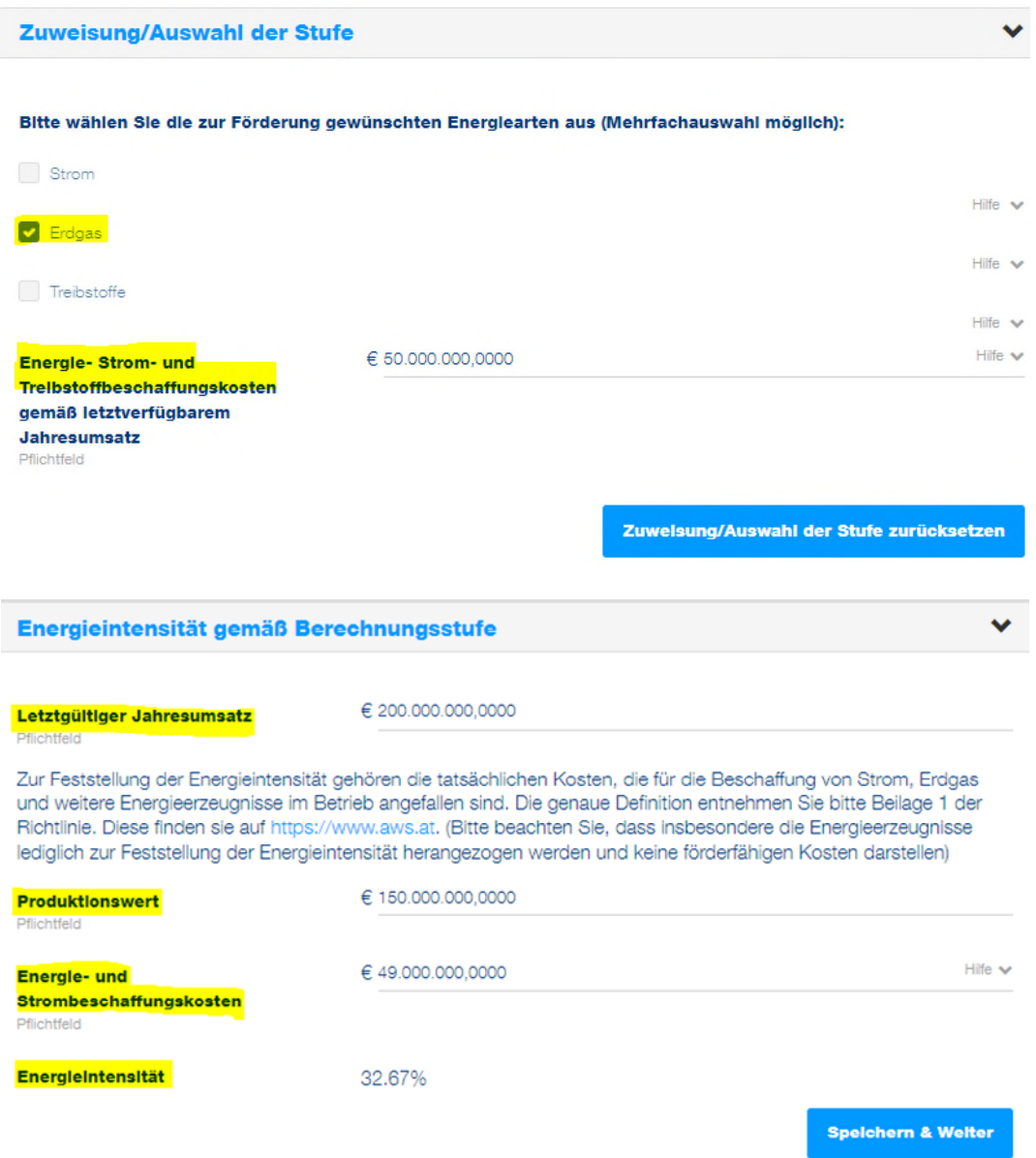

Bei der Berechnungsstufe 3 werden Daten bezüglich Energie-, Strom- und Treibstoffbeschaffungskosten gemäß dem letztverfügbaren Jahresumsatz angegeben.

Zudem ist der letztgültige Jahresumsatz, der Produktionswert und Energie- und Strombeschaffungskosten erforderlich, woraus sich die Energieintensität ermittelt.

#### **Erdgas**

 $∈ 0.0620$ Durchschnittsarbeitspreis Erdgas 2021: Zahl In Euro/kWh

Wichtiger Hinweis: Die tatsächlich verbrauchten KWh im jeweiligen Monat des Jahres 2022 werden ggf. automatisch mit 70% des Verbrauchs im Vergleichszeitraum 2021 gedeckelt. Bitte geben Sie jedenfalls die tatsächlich verbrauchten Mengen pro Monat an.

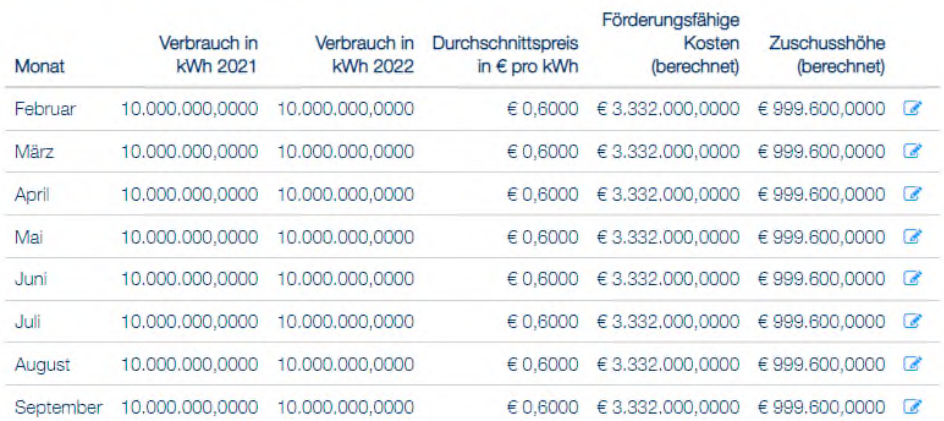

Der Durchschnittsarbeitspreis in Euro pro Kilowattstunde für das Jahr 2021 ist einzugeben.

Für die **Monate Februar bis inklusive September** sind folgende Werte einzugeben:

- Monatlicher Verbrauch in kWh im Jahr 2021
- Monatlicher Verbrauch in kWh im Jahr 2022
- Monatlicher Durchschnittspreis in Euro pro kWh im Jahr 2022

Durch die Eingabe dieser Werte ermitteln sich die förderungsfähigen Kosten und die potenzielle Zuschusshöhe.

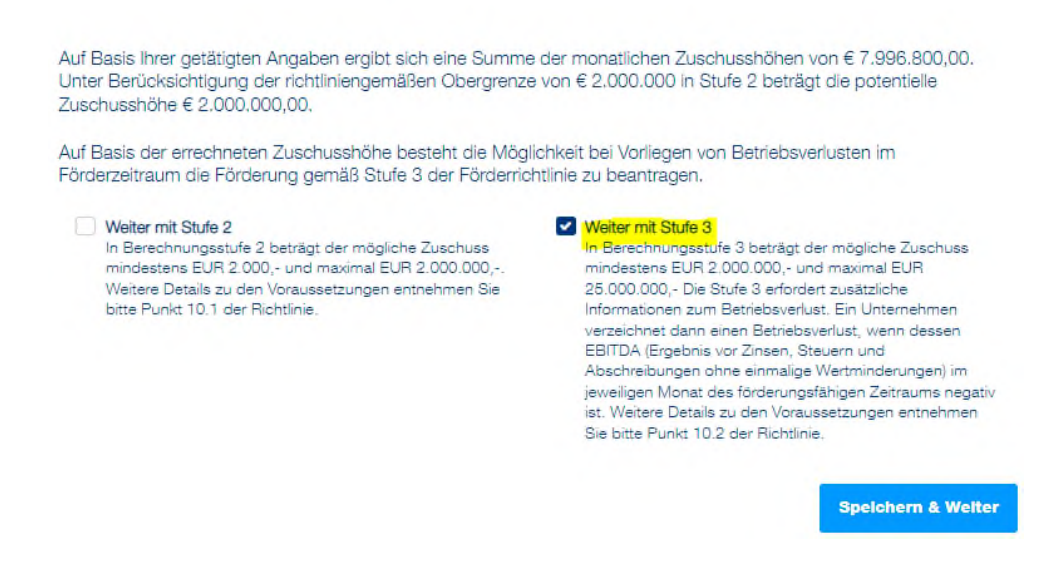

Anhand der getätigten Angaben besteht die Möglichkeit mit der Stufe 3 fortzufahren, unter der Voraussetzung, dass Betriebsverluste im Förderzeitraum vorliegen.

Die genauen Voraussetzungen für die Stufe 3 entnehmen Sie bitte der [Richtlinie.](https://www.aws.at/fileadmin/user_upload/Content.Node/media/richtlinien/ab_20221121_Energiekostenzuschuss_RL.pdf)

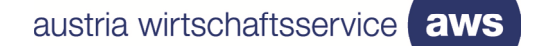

M

Spelchern

**Berechnungsstufe 3** 

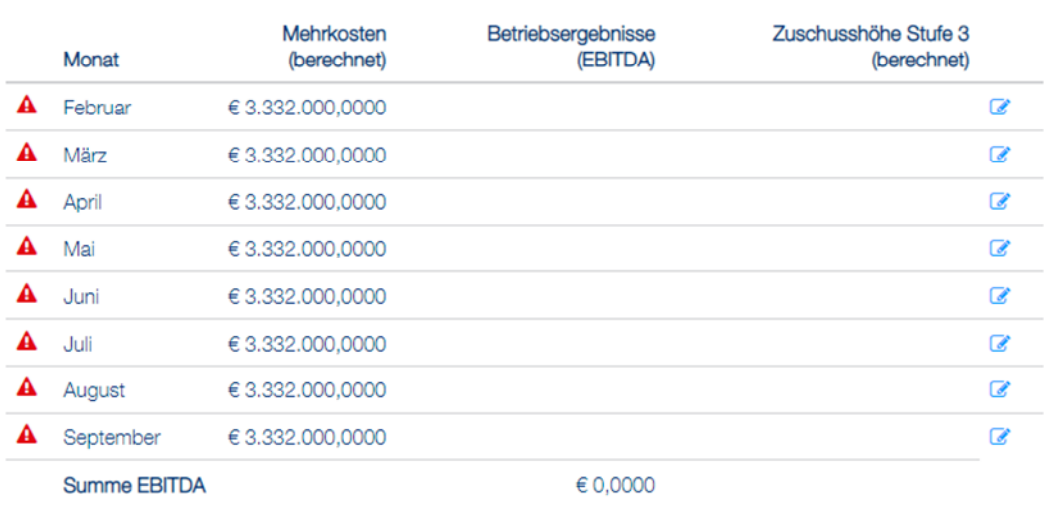

Wird mit der Stufe 3 fortgefahren, sind Angaben zu den Verlusten zu tätigen. Hierfür wird für jeden Monat (Februar bis September) das Betriebsergebnis (EBITDA) eingetragen. Anhand dessen wird dann die potenzielle Zuschusshöhe ermittelt.

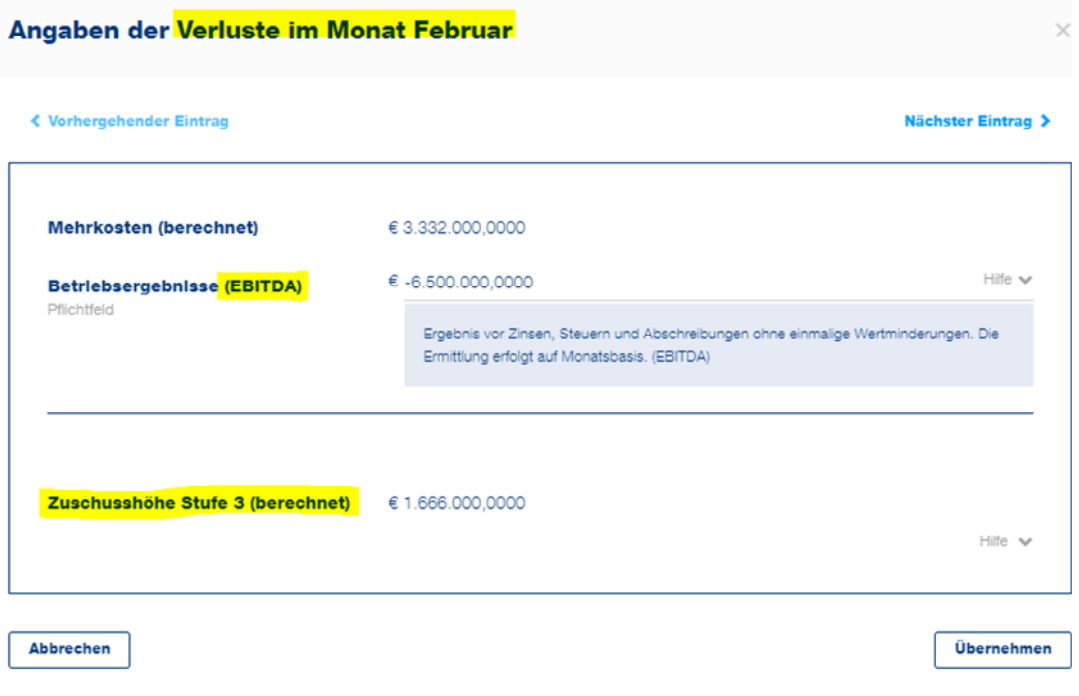

#### **Angabe der Verluste**

#### **Berechnungsstufe 3**

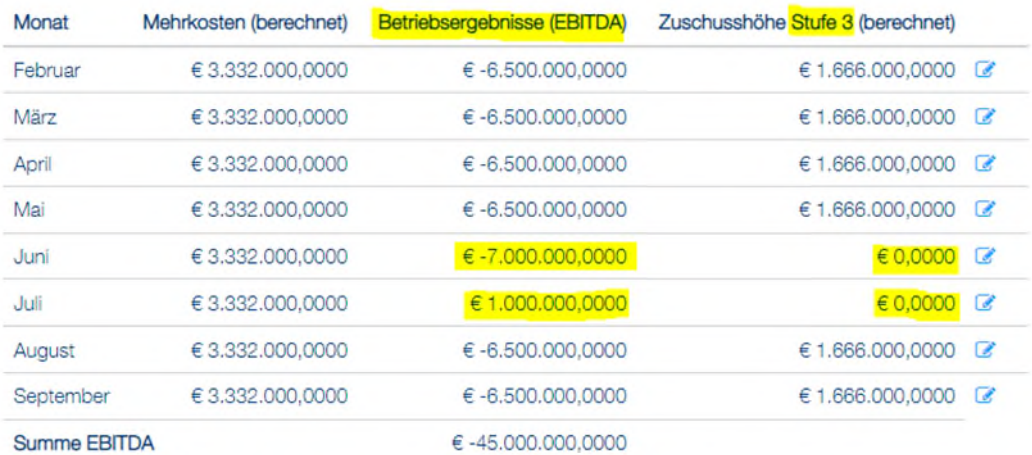

Auf Basis Ihrer getätigten Angaben ergibt sich eine Summe der monatlichen Zuschusshöhen von € 9.996.000,00. Unter Berücksichtigung der richtliniengemäßen Obergrenze von 80 % der Betriebsverluste des Unternehmens im förderungsfähigen Zeitraum beträgt die potenzielle Zuschusshöhe € 9.996.000,00.

**Spelchern** 

#### **Beispiel:**

- Juni: EBITDA beträgt EUR -7.000.000.- → die Mehrkosten betragen weniger als 50 % des Verlustes, daher kann dieser Monat nicht bezuschusst werden.
- $\bullet$  Juli: EBITDA beträgt EUR 1.000.000.-  $\rightarrow$  in diesem Monat wurde beim EBITDA kein Verlust erzielt, daher kann dieser Monat nicht bezuschusst werden.

#### **Abschnitt 5 - Allgemeine Bedingungen**

In diesem Abschnitt sind Erklärungen und Zusicherungen, u. a. Kenntnisnahme der Richtlinie, Datenverwendung, verbindlich zu bestätigen

Klicken Sie überall auf "Ja", wenn Sie die Erklärung oder Zusicherung bestätigen möchten. Der Antrag kann nur abgesendet werden, wenn alle Pflichtfelder befüllt wurden. Klicken Sie unten rechts auf die Schaltfläche "Speichern & Weiter", um zum nächsten Abschnitt der Antragstellung zu gelangen.

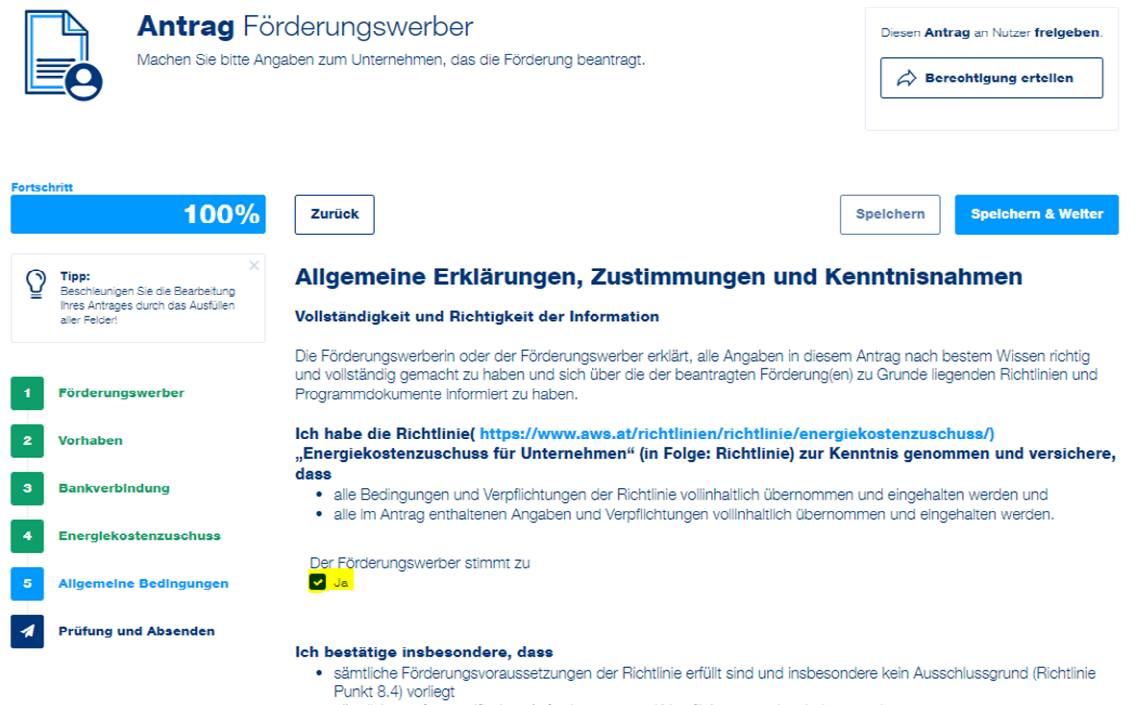

· sämtliche stufenspezifischen Anforderungen und Verpflichtungen eingehalten werden.

# **Prüfung und Absenden**

Im letzten Schritt wird ein amtlicher Lichtbildausweis von **jener Person, die den Antrag für das antragstellende Unternehmen unterzeichnet**, benötigt. Zuerst wird die Art des Lichtbildausweises ausgewählt, dabei gibt es folgende Möglichkeiten:

- Reisepass
- Führerschein
- Personalausweis

Anschließend kann der eingescannte amtliche Lichtbildausweis per Klick auf "Datei(en) auswählen" hochgeladen werden.

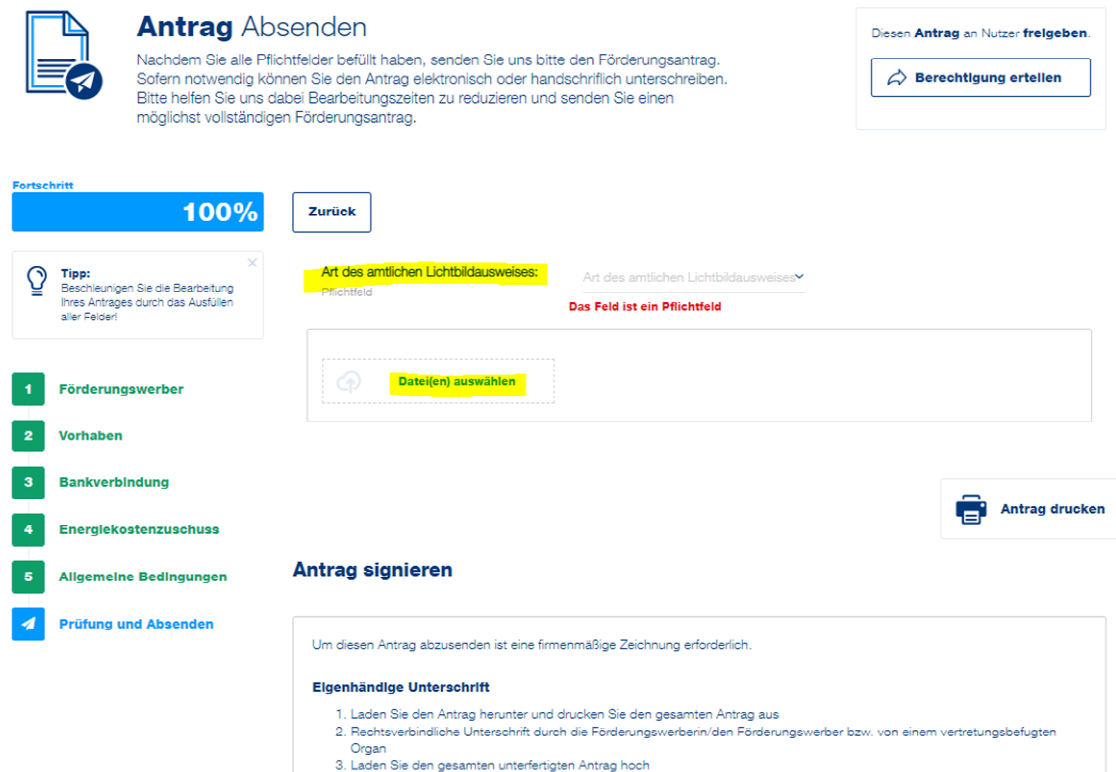

Bei dem Feld "Antrag herunterladen" wird das generierte Antragsformular heruntergeladen, welches dann von dem/der Förderungswerber/-in UND von einer Steuerberatung/Wirtschaftsprüfung/Bilanzbuchhaltung unterzeichnet wird. Anschließend wird der unterzeichnete Antrag wieder hochgeladen.

Achtung: Das Antragsformular kann nur heruntergeladen werden, wenn alle Abschnitte links grün hinterlegt sind und der Fortschritt bei 100 % (angezeigt oben links) liegt. Sollte dies nicht der Fall sein, vervollständigen Sie bitte die unvollständigen Abschnitte.

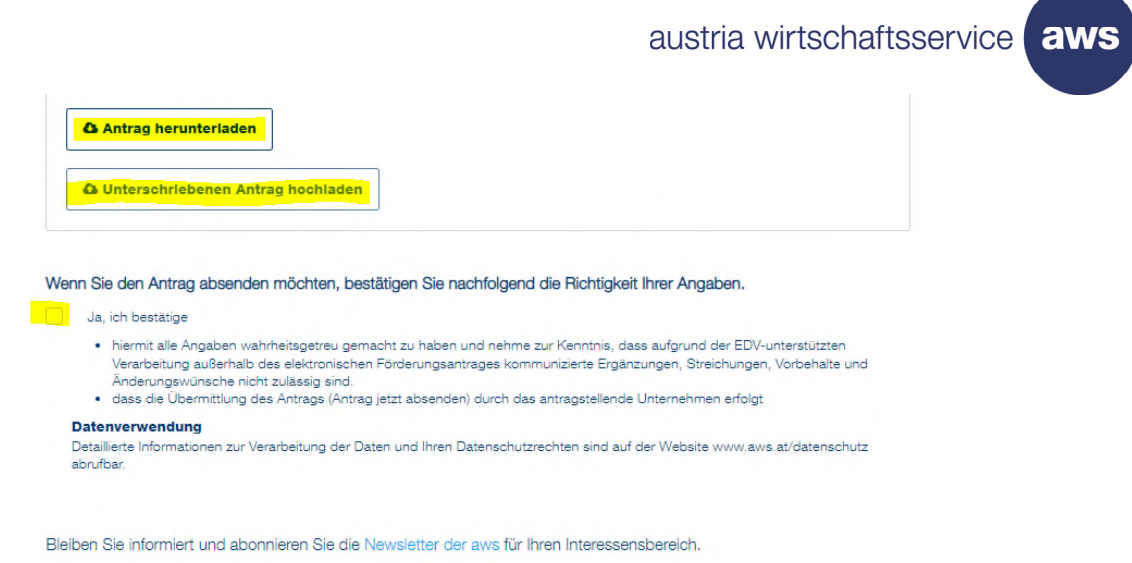

Wenn alle erforderlichen Daten im Rahmen der Antragstellung korrekt ausgefüllt wurden, wird die Richtigkeit der getätigten Angaben bestätigt und der Antrag kann durch "Antrag jetzt vervollständigen" abgesendet werden.

Achtung: Nachdem der Antrag abgesendet wurde, kann dieser nicht mehr bearbeitet werden! Eine nachträgliche Nachbesserung oder Abänderung des Antrags nach dem Absenden ist ebenfalls nicht möglich.

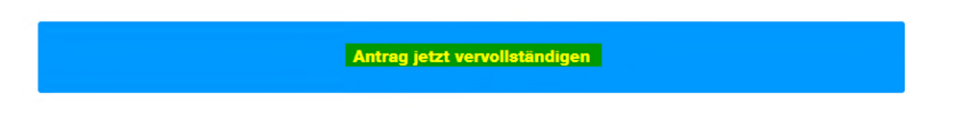

Sie erhalten dann eine automatisch generierte Absende-Bestätigung per E-Mail.

**Änderungen in einem vorherigen Abschnitt, wenn der Antrag noch NICHT abgesendet wurde:** 

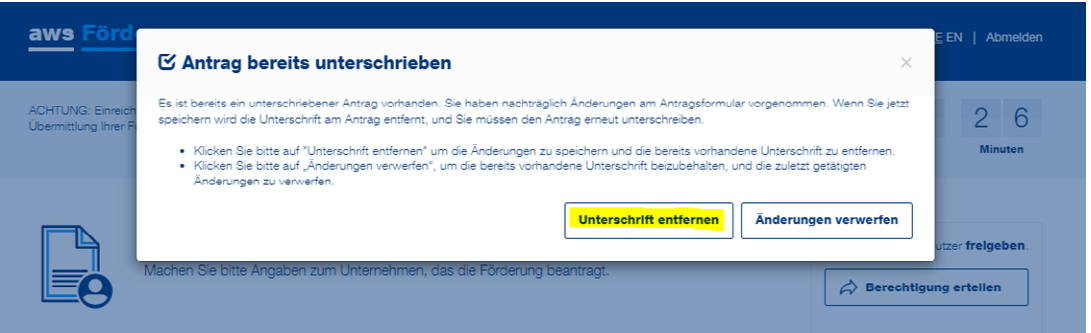

Wenn Sie eine Änderung in einem vorherigen Abschnitt vornehmen wollen, nachdem Sie das unterschriebene Antragsformular bereits hochgeladen aber **noch NICHT abgesendet** haben, muss die Unterschrift entfernt werden. Klicken Sie dafür im automatisch erscheinenden Fenster auf "Unterschrift entfernen".

Achten Sie hierbei unbedingt darauf, im Anschluss das aktuelle Dokument hochzuladen!